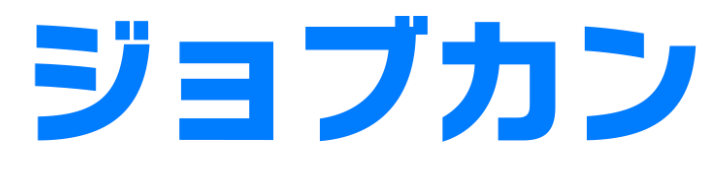

勤怠管理

# 初期設定マニュアル ~申請・承認について~

# もくじ

## 承認者を設定する

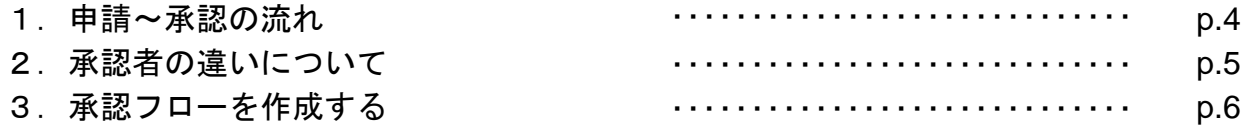

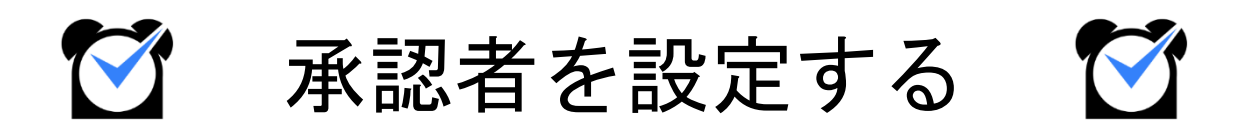

### 1.申請~承認の流れ

ジョブカン勤怠では、様々な用途の申請機能があります。 すべての申請機能で「スタッフがマイページから申請を行い、管理者が管理者ページで 承認を行う」という流れは共通しています[\(選択備考申請の](https://jobcan.zendesk.com/hc/ja/articles/15756621222937)み、Web打刻からも申請可能)。 しかし、「どの管理者が承認者となるか」は申請の種類によって異なります。 この章では、申請~承認の流れと、承認者の設定方法についてご説明します。

関連ヘルプ:[申請の種類と承認方法について](https://jobcan.zendesk.com/hc/ja/articles/115000088302)

### 基本的な流れ

#### **1.** スタッフマイページから申請を行う

まずは、スタッフが自身のスタッフマイページから申請を行います。 出退勤編集はPCマイページのみ、打刻エリア申請はモバイルマイページのみ可能です。 それ以外の申請は、PC/モバイルのどちらからでも申請可能です。

#### **2.** 管理者が申請を確認する

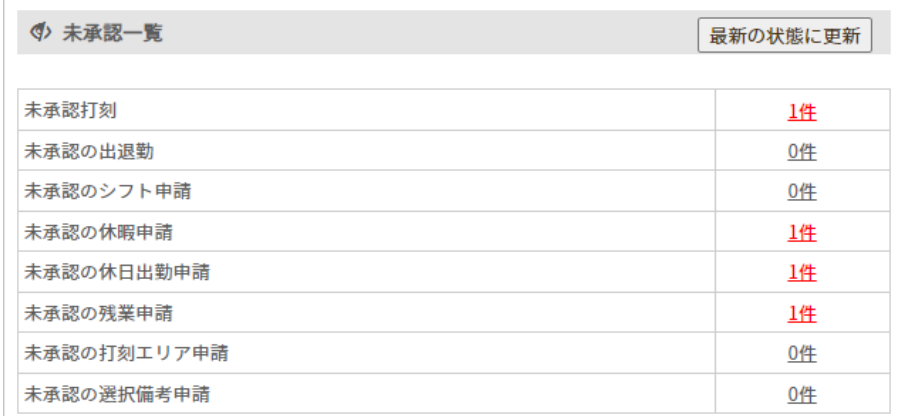

スタッフが申請を行うと、管理者ページのトップにある「[未承認一覧」](https://jobcan.zendesk.com/hc/ja/articles/201199279)に赤字で件数が 表示されます。

件数をクリックし、対応する承認画面に移動してください。

#### **3.** 申請を承認する

申請内容を確認し、承認作業を行ってください。

## 2. 承認者の違いについて

### 所属グループの管理者による承認

申請機能は、機能が含まれるプランによって承認者が異なります。 出勤管理プラン・シフト管理プランに含まれる機能は、申請者の所属グループの管理者が 承認者となります。

対象の申請機能は以下の5つです。

- 打刻修正申請
- 遅刻理由の申請
- 出退勤編集
- 打刻エリア申請
- シフト申請

### 承認フローによる承認

休暇・申請管理プランに含まれる申請機能は、承認設定で作成した承認フローにしたがって 承認されます。

対象の機能は以下の4つです。

- 休暇申請
- 休日出勤申請
- 残業申請
- 選択備考申請

各機能について詳しくは、[こちらのヘルプページを](https://jobcan.zendesk.com/hc/ja/articles/115000088302)ご確認ください。

# 3. 承認フローを作成する

### 承認設定

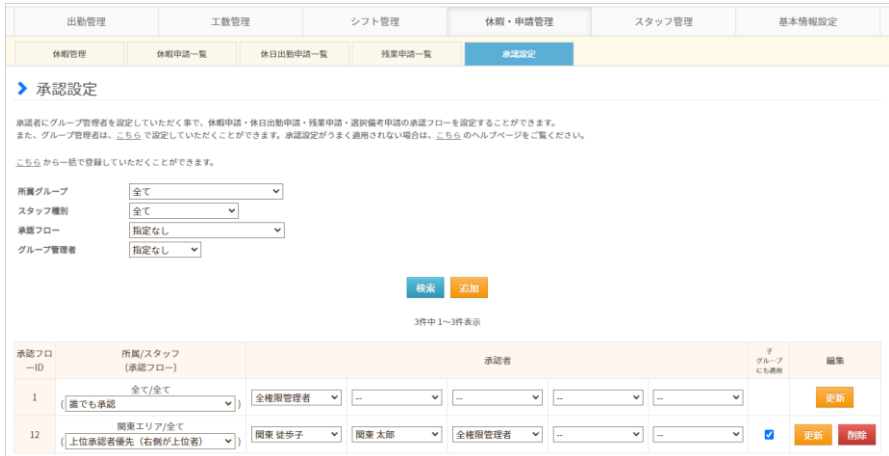

#### 休暇・申請管理→[承認設定](https://jobcan.zendesk.com/hc/ja/articles/201094945)

休暇申請・休日出勤申請・残業申請・選択備考申請の4つの申請は、承認設定にしたがって 承認者が決定されます。

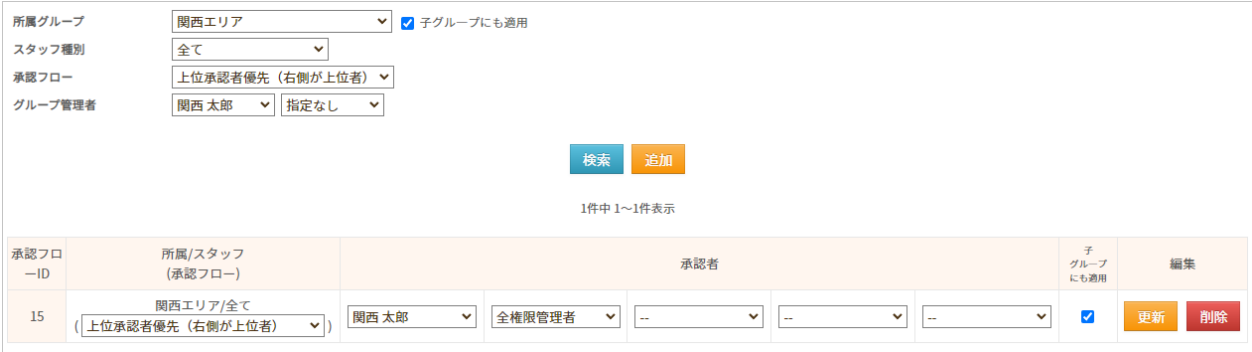

承認設定では、対象となるグループやスタッフ種別を指定して承認フローを作成します。 承認者はひとつのフローにつき5人まで設定できます。

申請に適用される承認フローは、申請者のメイングループ/スタッフ種別向けに作成されたもの になります。

該当する承認フローが無い場合は、「全て/全て」向けのフローが適用されます。

詳しい設定方法は[こちらのヘルプページを](https://jobcan.zendesk.com/hc/ja/articles/201094945)ご確認ください。

次のページでは、承認フローの種類についてご説明します。

# 3. 承認フローを作成する

承認フローは、承認の過程に種類があります。 それぞれの特徴は以下の通りです。

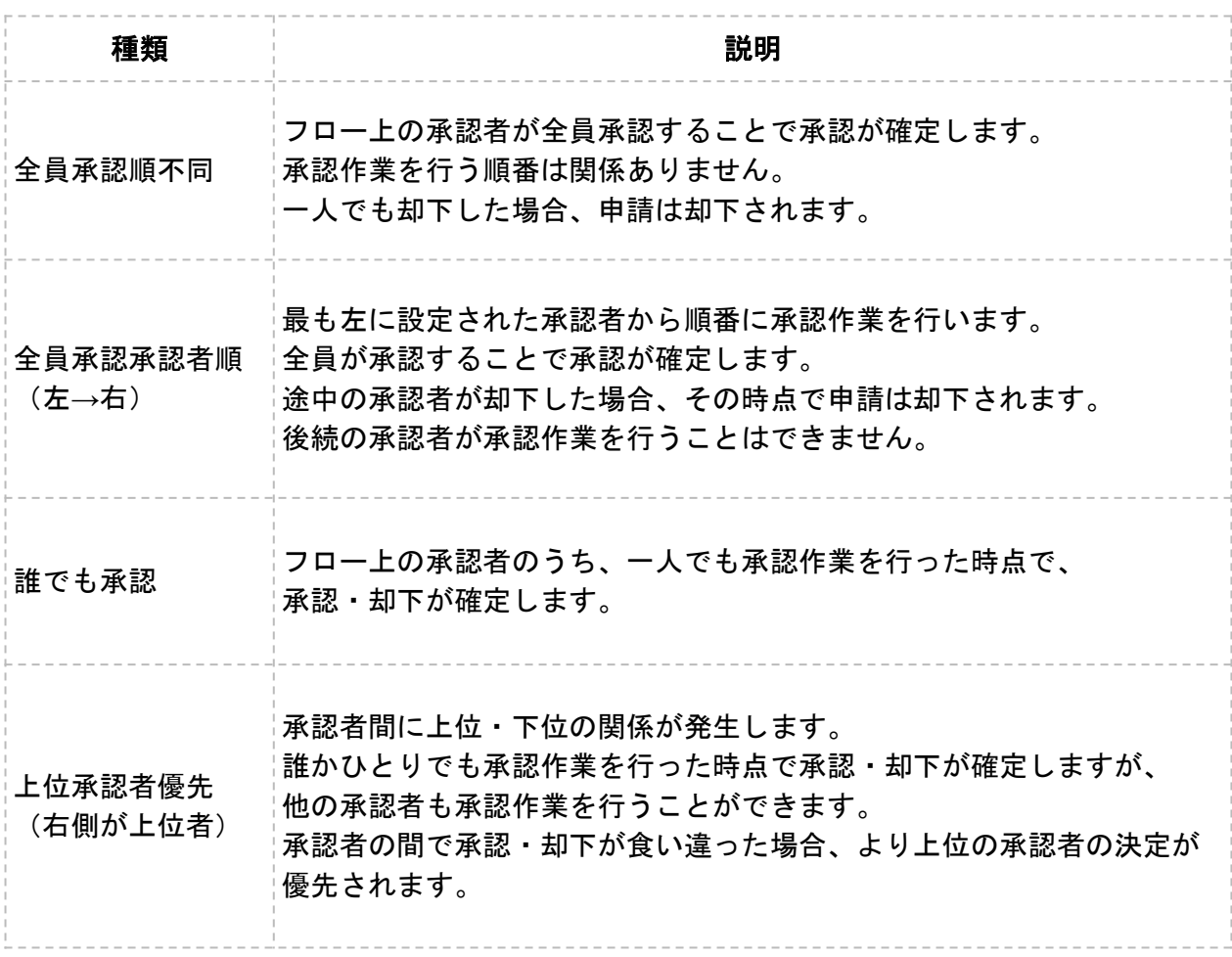